## Guide to RCM Closing Reports and Treatment of Year-end Individual Fund Surpluses and Deficits:

Schools and Centers are responsible for running the 212 and 211 Reports in the BEN General Ledger to record year-end closing journal entries. In the instructions below, you will find a summary outlining how to run these reports in BEN and reminders about the final entry.

In addition, you will find a separately attached Excel document called the 'School Closing Summary Template' which can be used to input data from the 212 and 211 reports in order to draft your year-end closing journal entry. Follow the tickmark references in this guide to the 'School Closing Summary Template' to determine how to pull balances from the 212 and 211 reports, input them into the Excel template for review and ultimately draft a year-end closing journal entry.

Gift and Endowment fund deficits cannot be adjusted as part of year-end closing. These deficits should be addressed prior to year-end closing. Run the 205 report to review the Gift and Endowment fund deficits.

Surplus or deficit balances in Fund 000000 must be closed out to another fund in your final closing entries. Cumulative cash deficits in any other unrestricted fund (General Purpose Funds, Special Purpose Funds, or Other Unrestricted Funds) are not allowed. Cumulative cash deficits in excess of \$25,000 are not allowed in any individual gift or endowment fund. Discuss with your Budget Office Contact your plans to cure deficits that exist in Service Center and/or Sponsored Program Funds as adjusting entries are not permitted in the year-end closing journals. Consult with your Budget Office Contact on any RCM-related questions.

Each School and Center must record its final closing transfer journal entries in BEN, after being reviewed and cleared with your respective Budget Office Contact. Please notify the Comptroller's Office when the entry is approved and ready to be posted to the ADJ-XX period.

Refer to the closing instructions for the current fiscal year for specific closing dates.

# I. Running BEN General Ledger Reports:

## A. How to Run the 212 Report

- 1. Log on to BEN Financials
- 2. On the Navigator Menu select Reporting, then Run Report
- 3. Select Single Request, hit OK
- 4. Enter '212' as the Name and hit tab

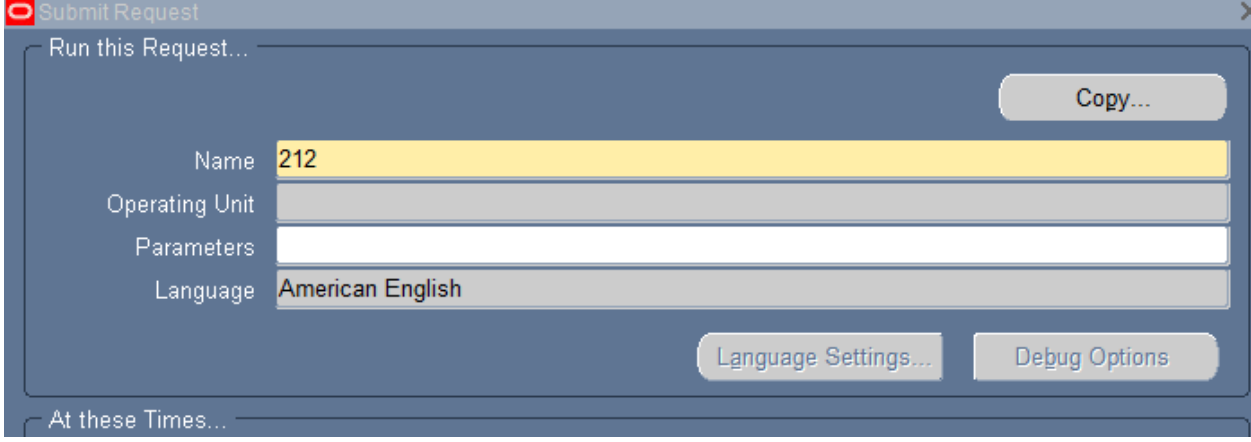

5. The Parameters box will appear. Enter your Center number, Org. as Center Number and 'XX' to encompass all orgs and answer all remaining parameters as listed in the screenshot below.

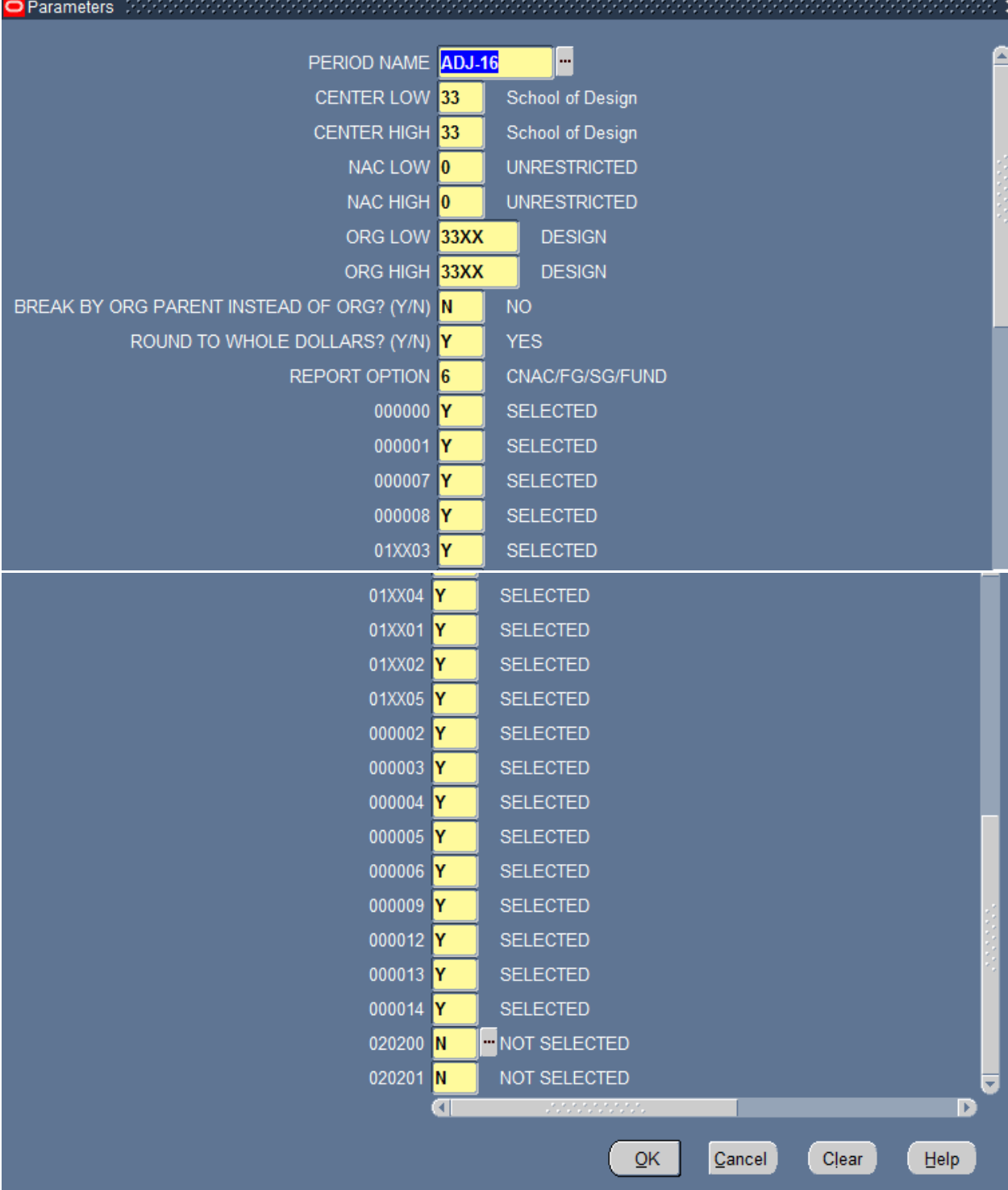

6. Click 'OK', then Submit the Request to run the report.

7. Upon running the report, review the total Fund Surpluses/Deficits for each Fund. Fund numbers are listed on the Top Left portion of the 212 Report Page.

```
DATE RUN: 04/21/2016
TIME RUN: 10:11:07
REPORT BREAK: CNAC/FUNDGROUP/SUBGROUP/FUND
330/F1/S1/000000
Option 6: Balances by Fund
```
8. Surplus/Deficit amounts should be taken from the 'FYTD Actuals' column. Please note that the Operating or 000000 Fund surplus/deficit is the subtotal line item noting 'RCM Operating (Surplus)/Deficit'.

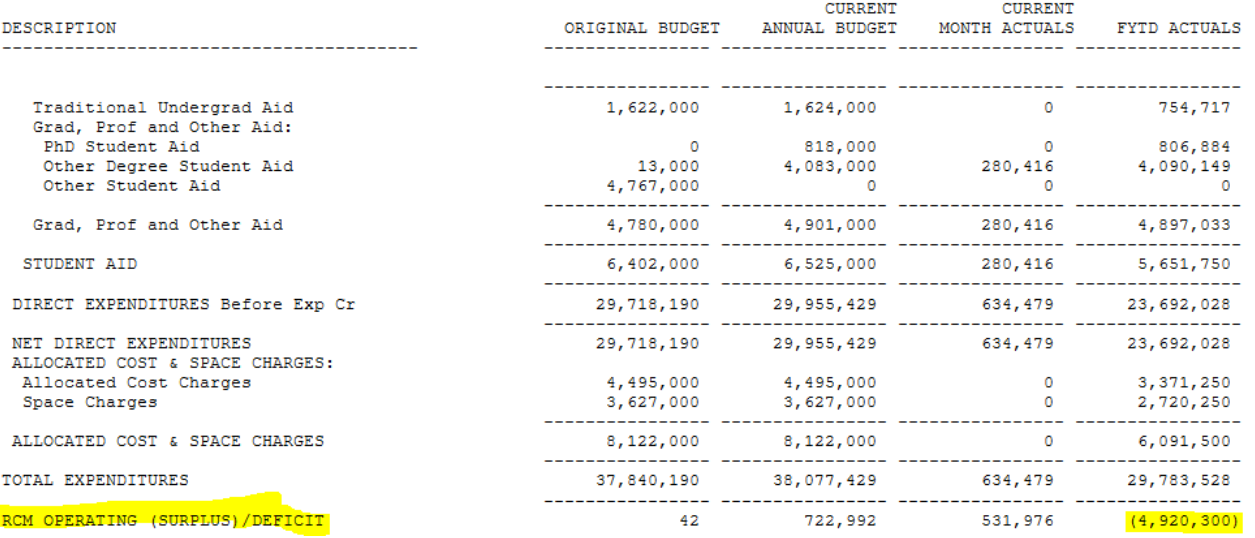

A – Refer to 'School Closing Summary Template' for rows that are labeled for the line items to input from the 212 report.

All remaining funds surplus/deficits should be taken from the line item 'Cumulative Cash Position (Surplus)/Deficit' as shown in the screenshot below.

A

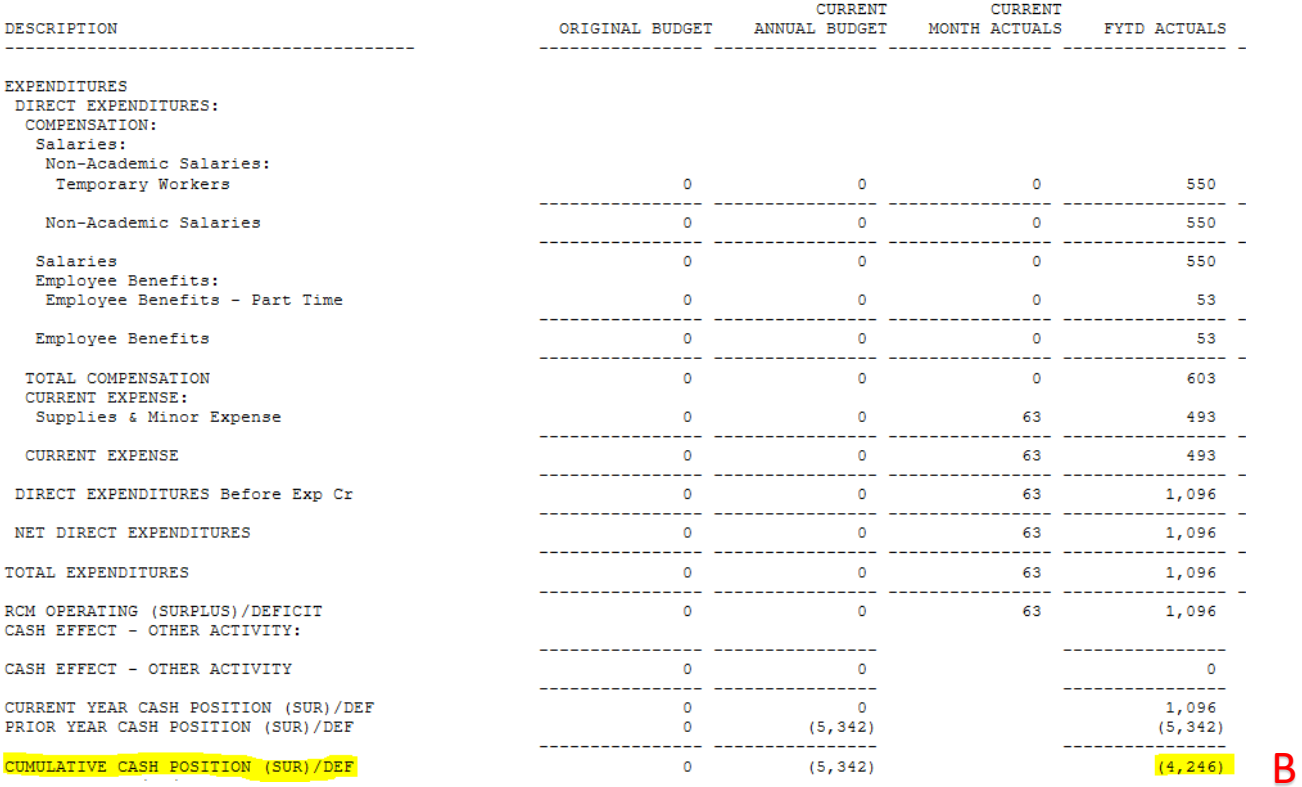

B – Refer to 'School Closing Summary Template' for rows that are labeled for the line items to input from the 212 report.

See Section D 'Year-end Closing Process' for a guide to curing surpluses and deficits identified in the 212 Report.

- B. How to Run the 211 Report (Service Center Funds and Sponsored Program Funds)
	- 1. Follow Steps 1-3 above for the 212 Report
	- 2. Enter Parameters as noted in the screenshot below and click 'OK' then 'Submit'.

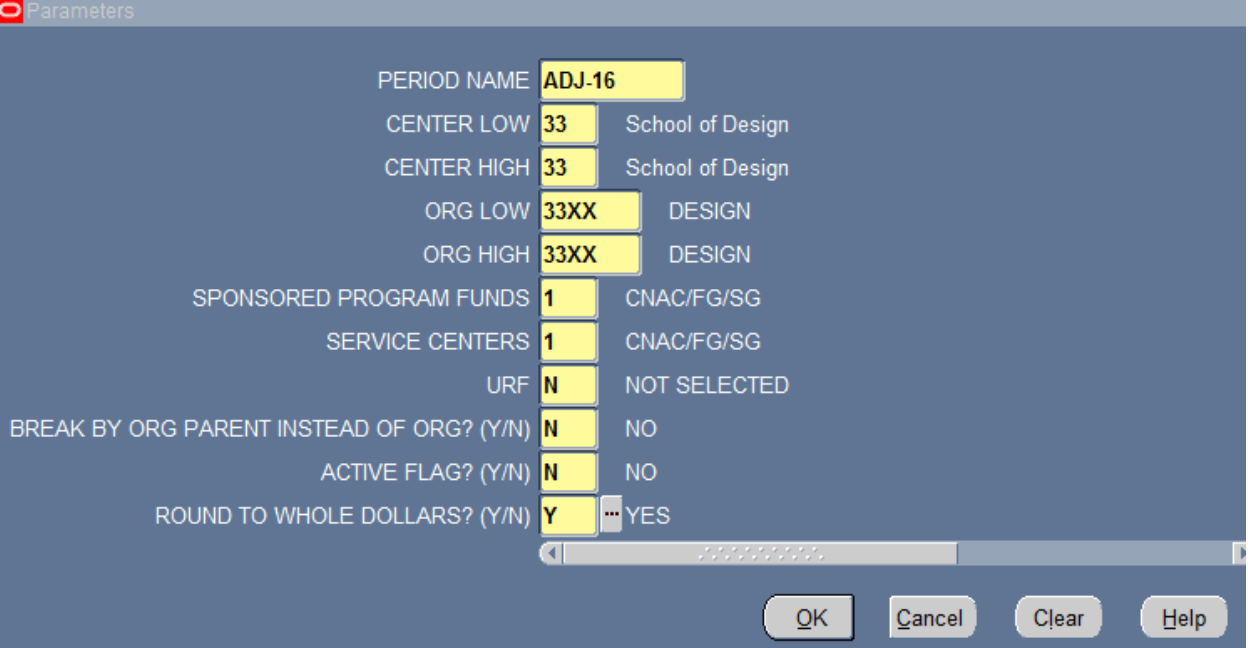

3. Upon running the report, review the total fund surplus/deficit for each Fund. Fund type is listed in the center of the header in the 211 Report as shown below.

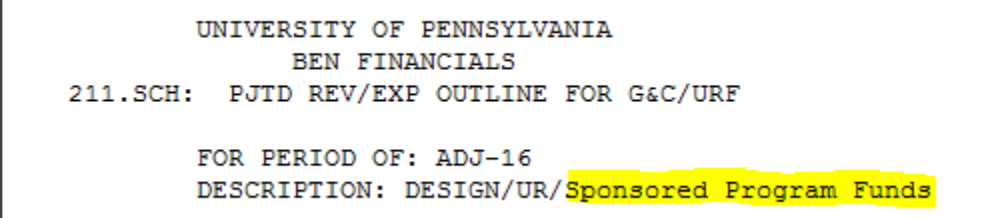

4. Take the 'Cumulative Cash Position (Surplus)/Deficit' total in the FYTD Actuals Column for the total surplus/deficit in these funds.

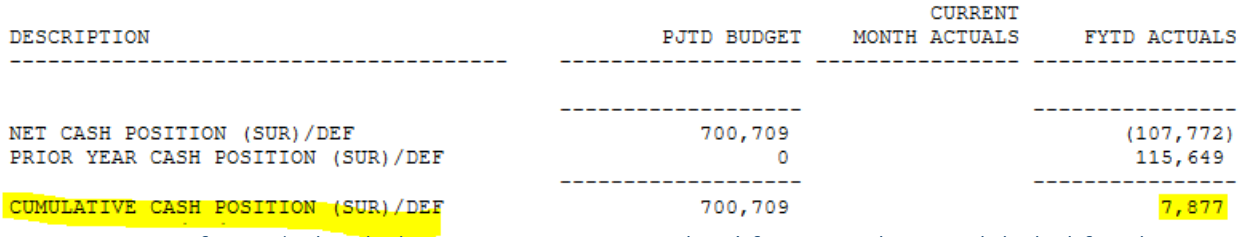

C – Refer to 'School Closing Summary Template' for rows that are labeled for the line items to input from the 211 report.

C

See Section D 'Year-end Closing Process' for a guide to curing surpluses and deficits identified in the 211 Report.

- C. How to Run the 205 Report (Grant and Endowment Funds)
	- 1. Follow Steps 1-3 above for the 212 Report
	- 2. Enter Parameters as noted in the screenshot below and click 'OK' then 'Submit'.

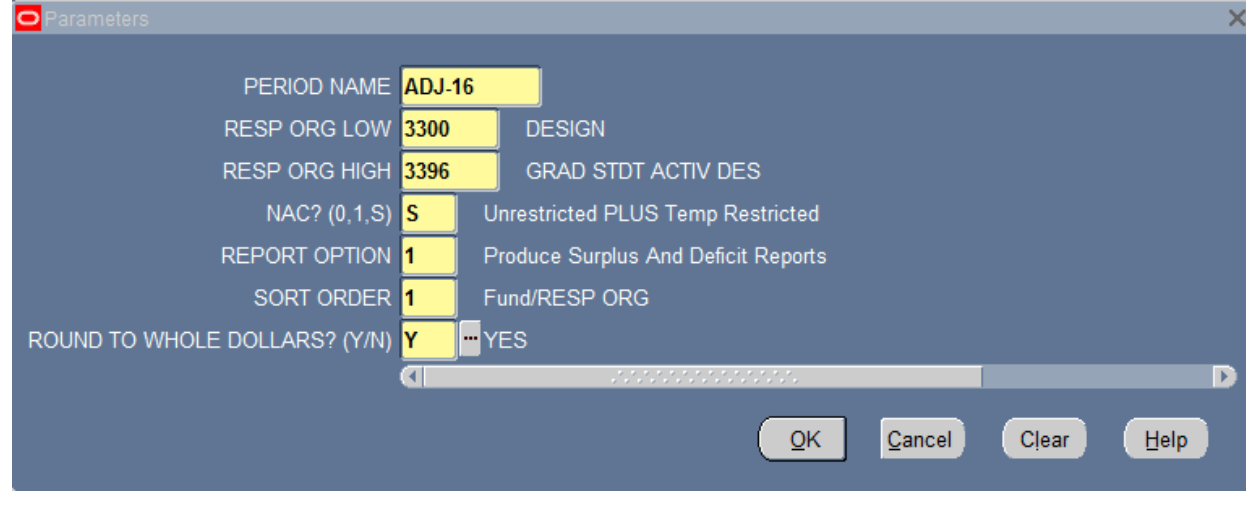

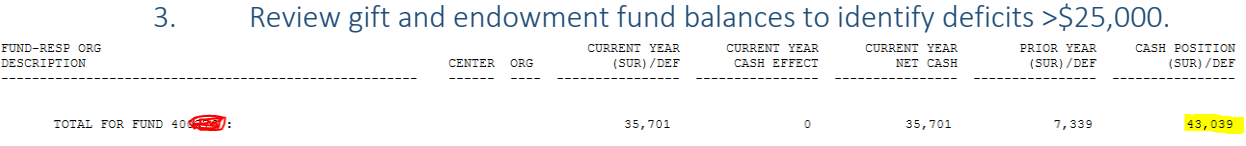

See Section D 'Year-end Closing Process' for a guide to curing surpluses and deficits identified in the 205 Report.

### D. Year-End Closing Process

Complete the 'School Closing Summary Template' based upon the information reported in the 212 and 211 Reports to determine which fund surpluses or deficits must be adjusted using the following guide:

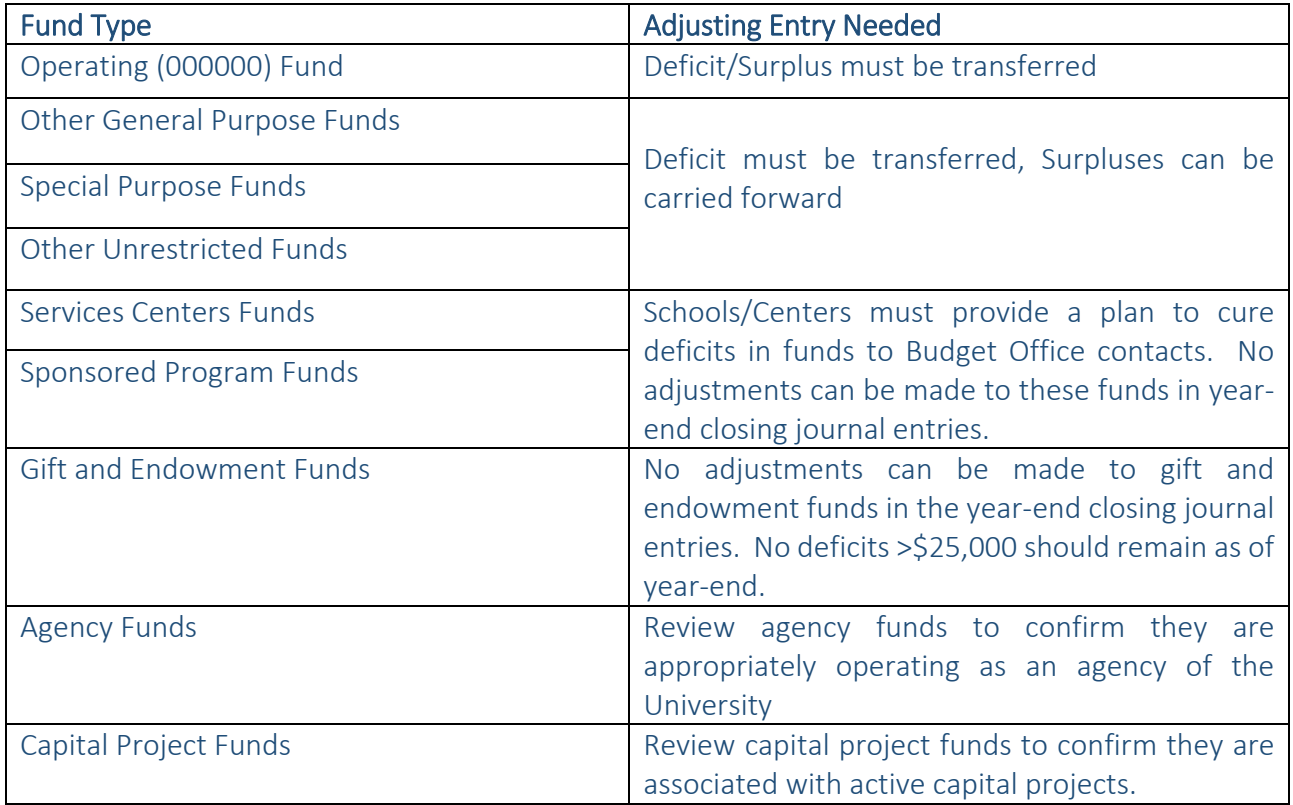

1. Use Transfer Object Code 4825 for all Debits and Transfer Object Code 4820 for all Credits. Transfer Object Code 4840 can also be used for final year-end closing entries if preferred. Object Code 4839 must be used on both sides of the entry for University Bank (000013) fund entries.

### Sample Closing Journal Entry

The following entry was created based upon the 'School Closing Summary Template' example. The following sample closing journal entry has been created using the final balances in the spreadsheet example.

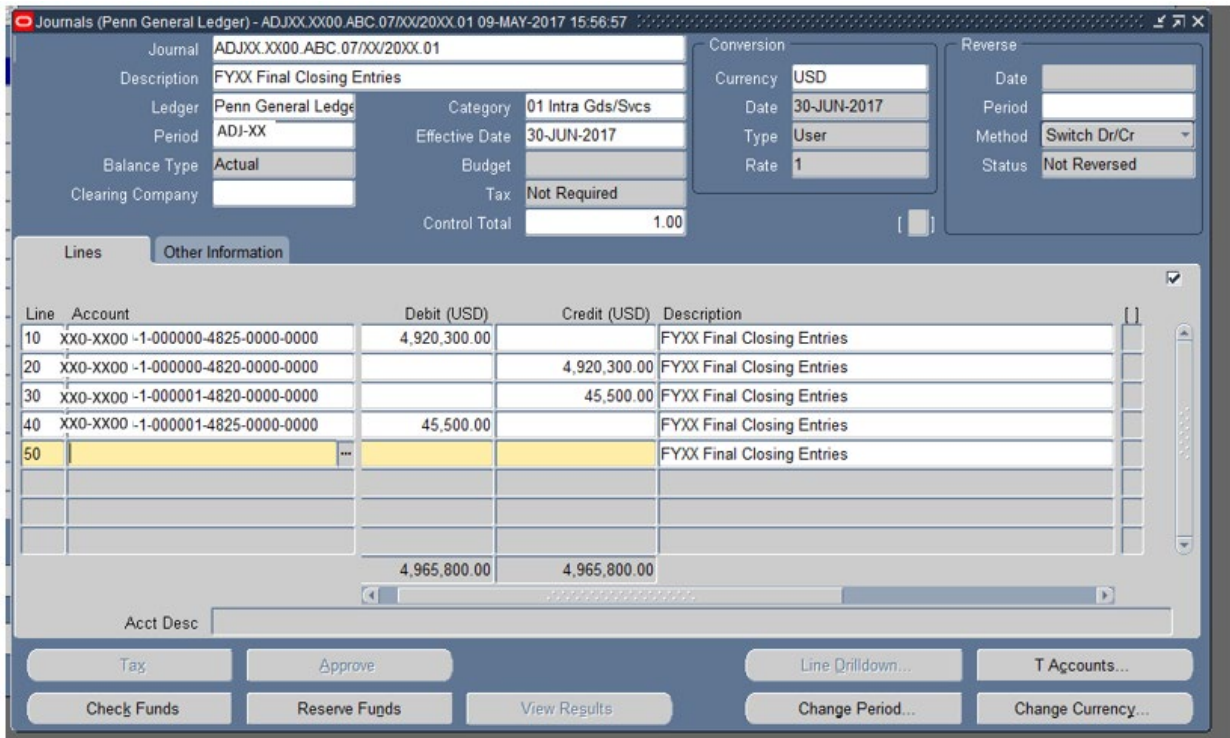